# **1. IE から Edge を開く**

IE をまだ開けるお客さまは、画面右上「設定」ボタンをクリック後、 「Microsoft Edgeで開く」をクリックすると Edge が開きます。

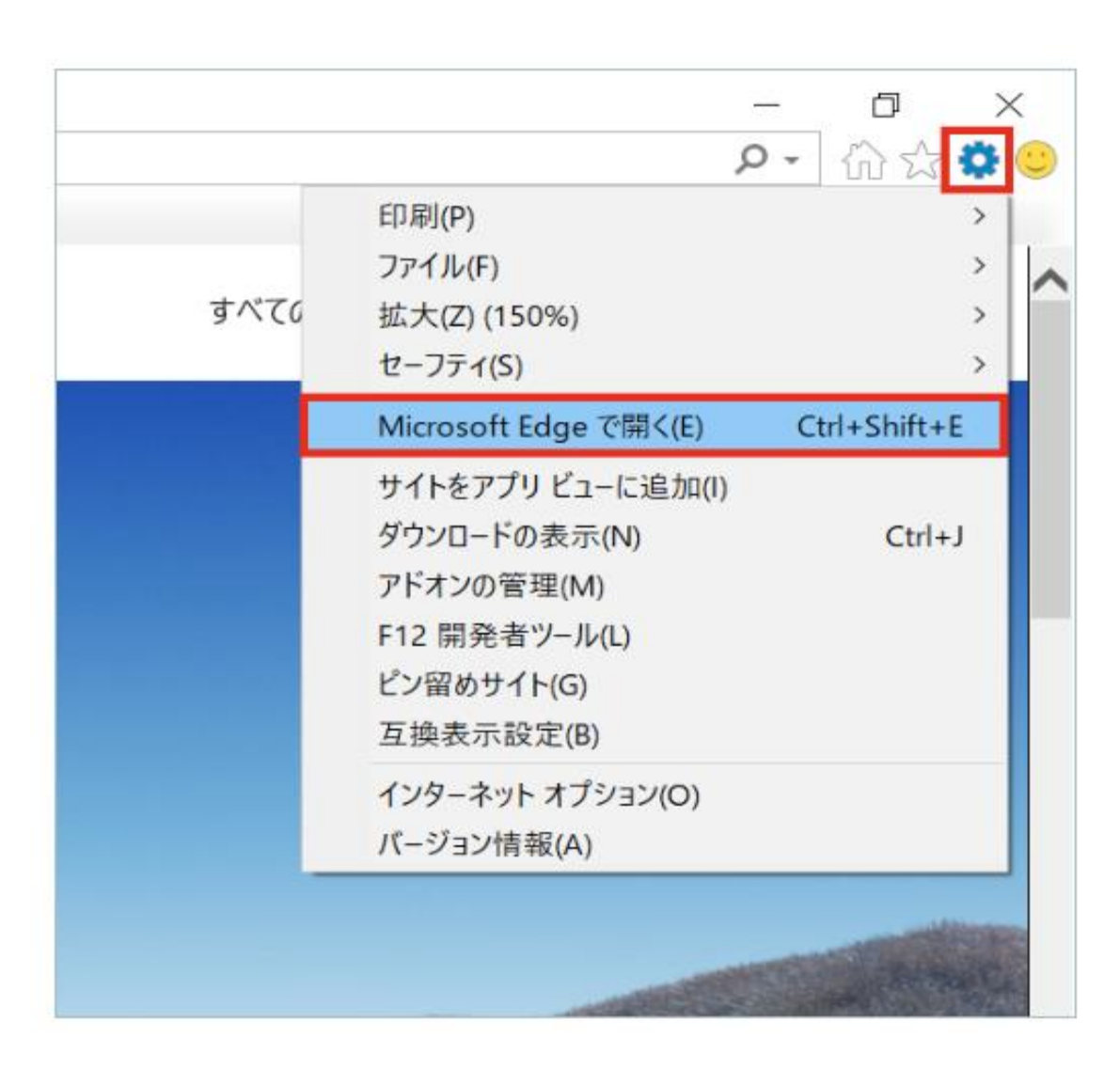

※既に Edge が開いている場合は 「手順 2」からご覧ください**。**

## **2. Edge で「設定」を開く**

Edge 画面右上「…」をクリック後、「設定」をクリックします。

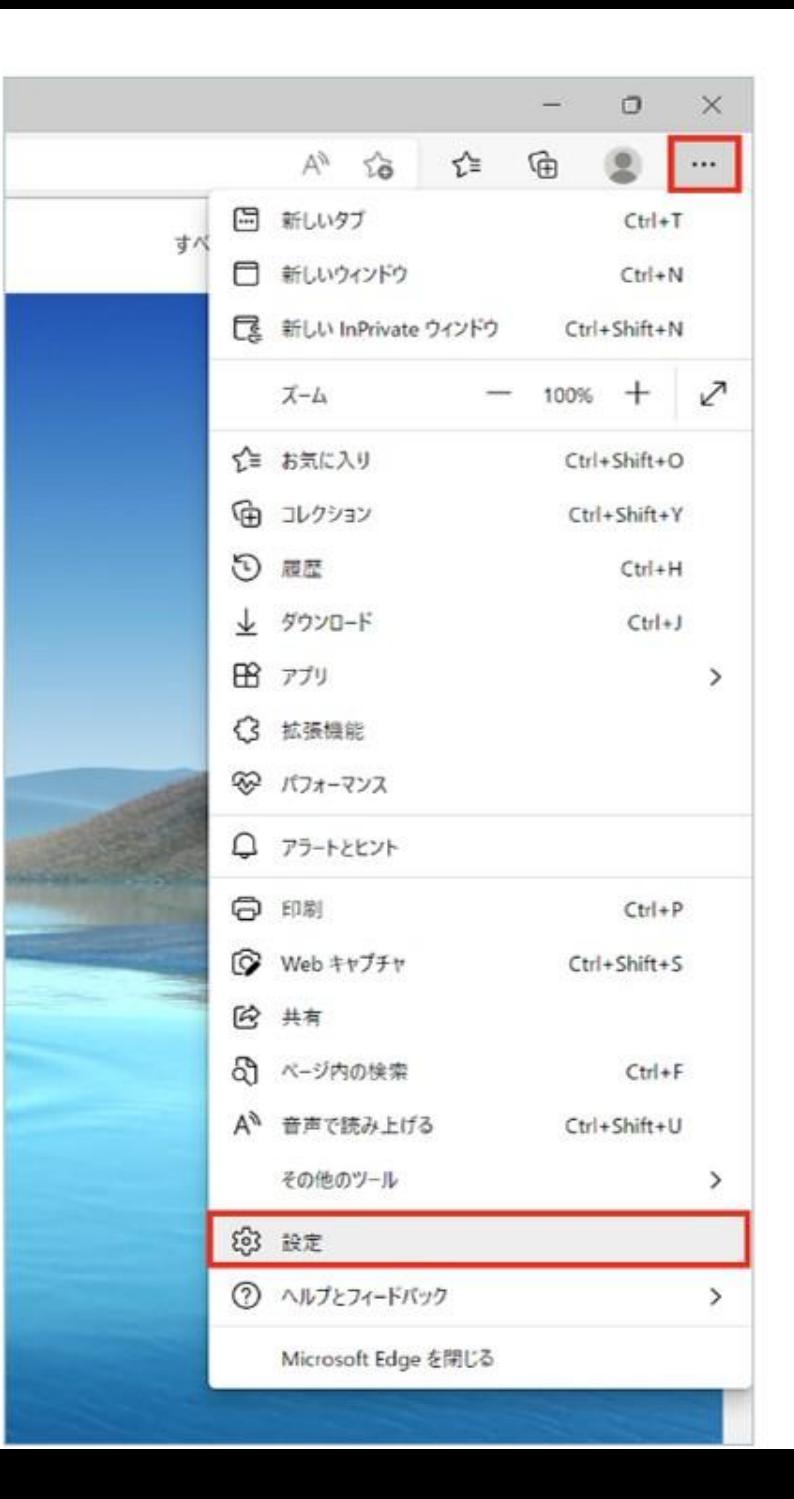

#### **3.ブラウザデータをインポート**

「プロファイル」の「ブラウザデータのインポート」をクリックします。

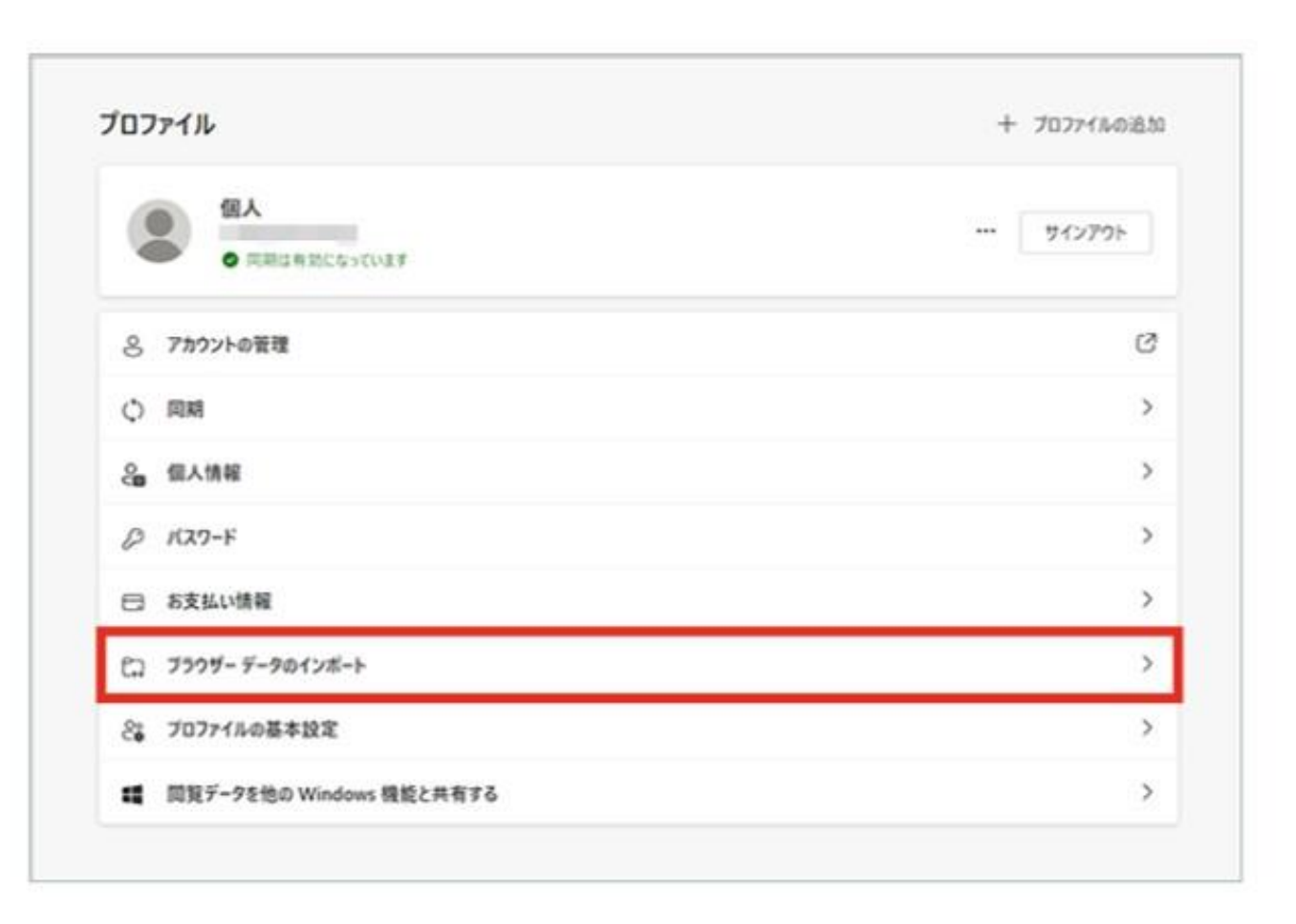

## **4.インポートする項目を選択**

「インポートする項目を選択してください」をクリックします。

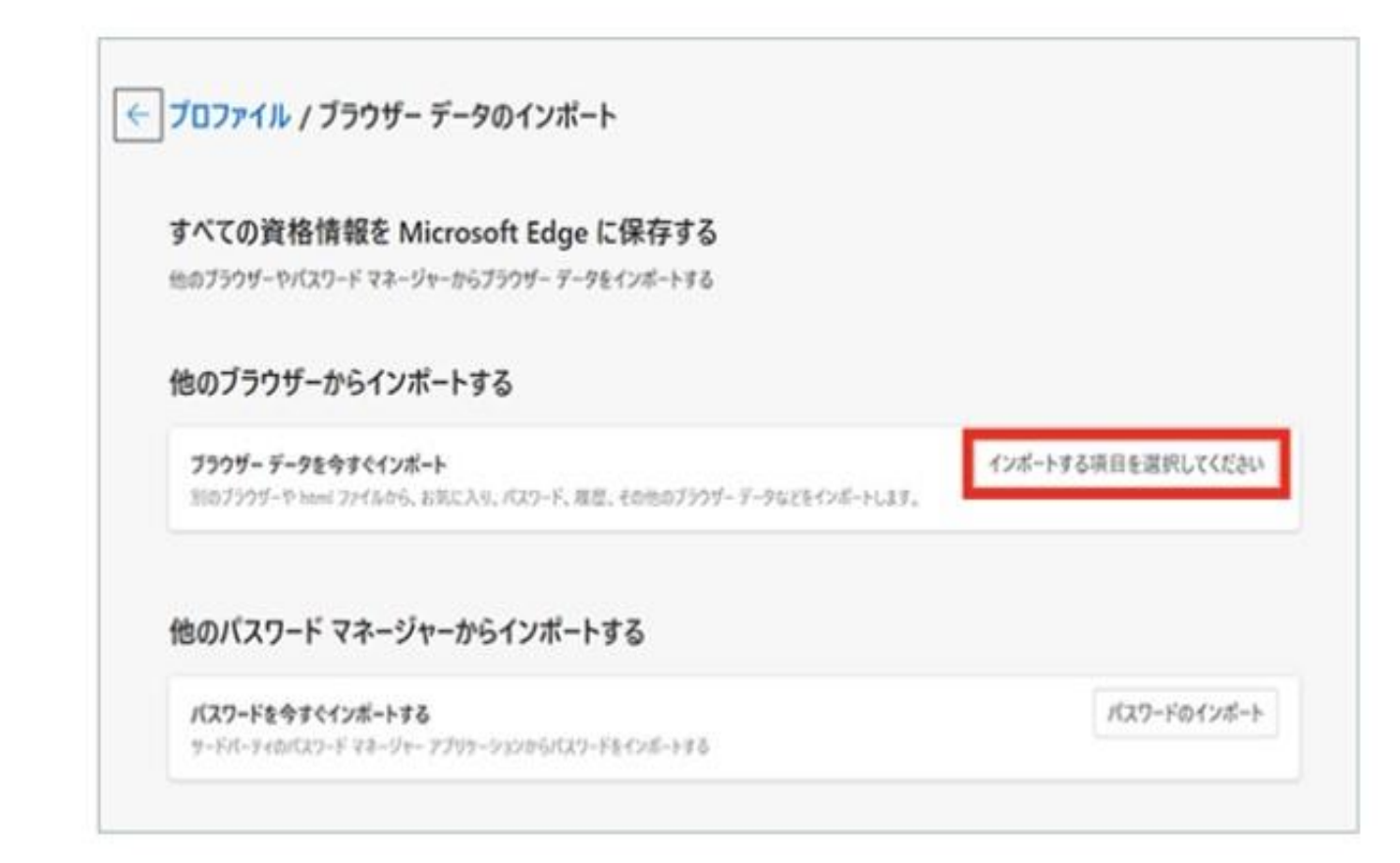

### **5.インポートを実行**

「インポート元」を「Microsoft Internet Explorer」にセット後、 「インポート」をクリックします。 「完了」と表示されれば、データのインポートは完了です。

 $\times$ ブラウザー データのインポート インポート元 Microsoft Internet Explorer  $\checkmark$ インポートする項目を選択してください √ お気に入りまたはブックマーク √ 保存されたパスワード ▲ √ 検索エンジン √ 閲覧の履歴  $\vee$  Cookie √ ホーム ページ √ 設定 √ 開いているタブ インポート キャンセル

#### **6.インポートできたか確認**

画面の右上の「…」をクリック後、「お気に入り」をクリックし、お気に 入りがインポートされていることを確認します。

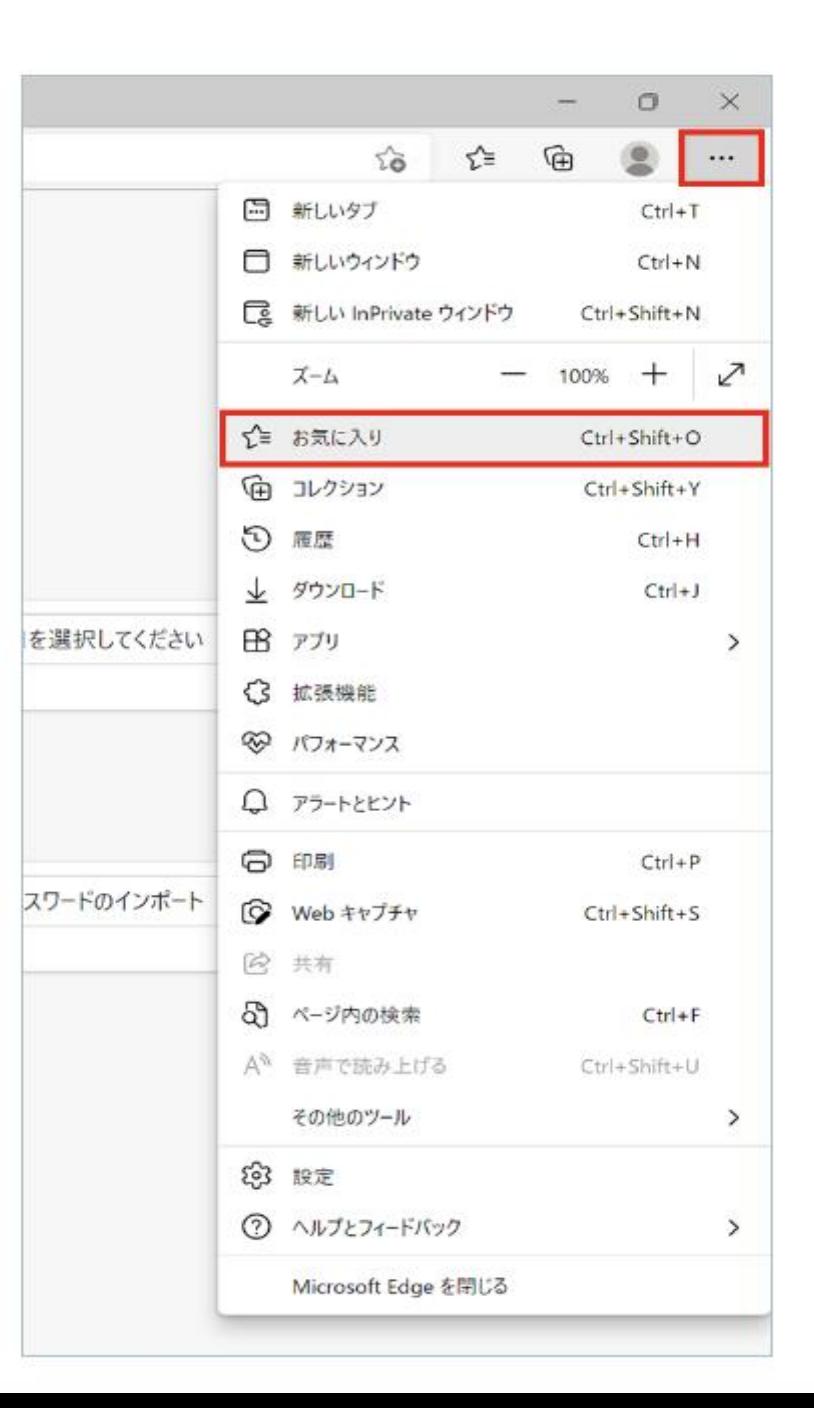

#### **7.タスクバーにピン留め**

#### デスクトップ、またはスタートメニューのEdge を右クリック後、「タスク バーにピン留めする」をクリックします。

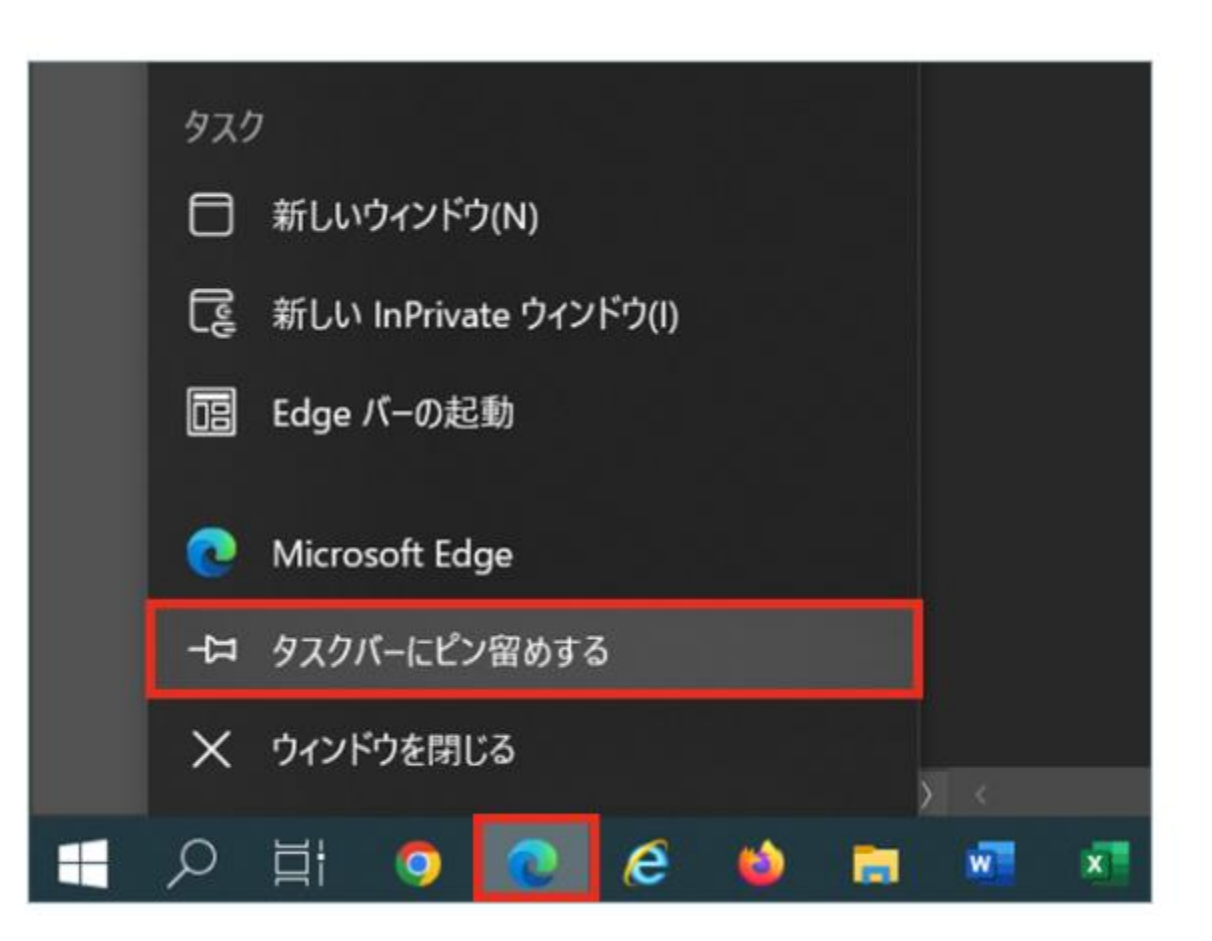